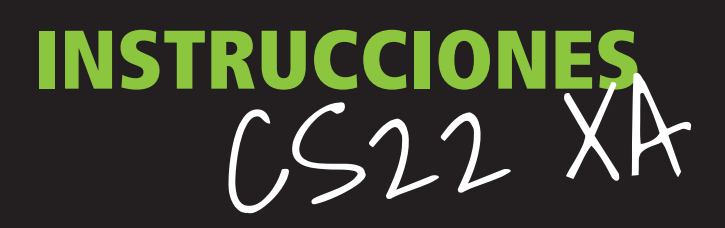

CYRUS-TECHNOLOGY.DE

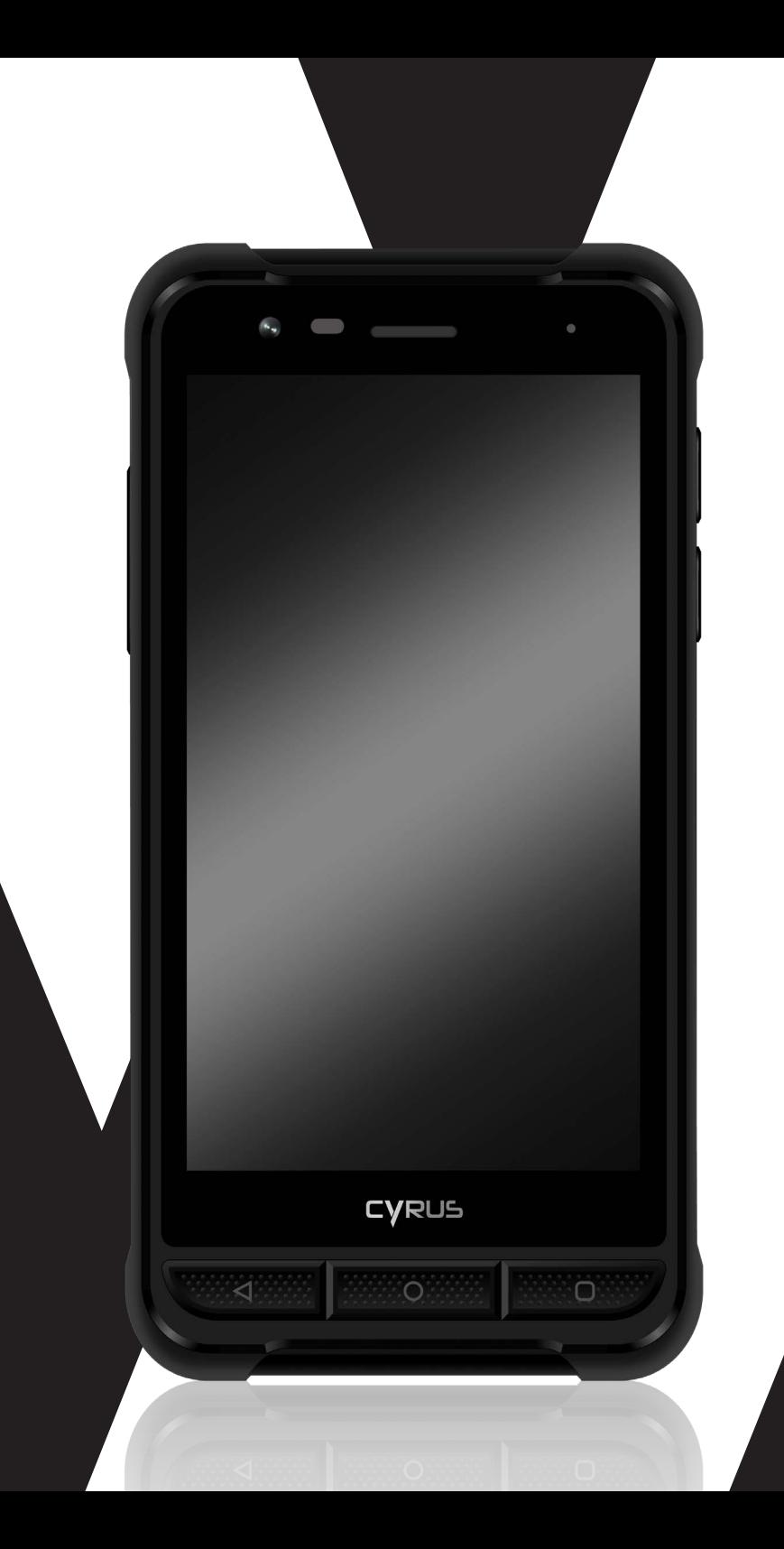

# **Muchas Gracias Índice**

por la compra del smartphone CS22 XA de Cyrus Technology.

Este smartphone es a prueba de golpes, resistente al agua y al polvo. Este manual explica las funciones y características del CS22 XA.

Además de las funciones de llamada usuales, el CS22 XA ofrece funciones adicionales como reproductor de MP3, reproductor de vídeo, cámara y muchas más.

El CS22 XA viene con un cargador, cable USB, auriculares y protector de pantalla. Los cargadores no autorizados pueden representar un peligro y anular las exigencias de la garantía.

Si su smartphone no funciona como se describe en el manual del usuario, póngase en contacto con el fabricante en **info@cyrus-technology.de**

# **DECLARACIÓN DE LOS DERECHOS**

- » Cyrus se reserva la interpretación final de este manual.
- » Cyrus se reserva el derecho de cambiar las especificaciones técnicas sin previo aviso.
- » Sin el permiso previo escrito por Cyrus, está estrictamente prohibido cualquier forma de reproducción, uso o publicación del contenido de este manual.

El fabricante se reserva el derecho de cambiar las especificaciones técnicas sin previo aviso. La compañía se reserva el derecho de cambiar el contenido de este manual sin previo aviso. El fabricante se reserva el derecho de cambiar las especificaciones técnicas del producto sin previo aviso.

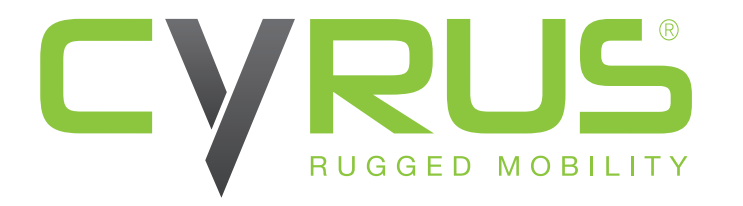

Cyrus Technology GmbH Hergelsbendenstraße 49, 52080 Aachen

Tel.: +49 (0)241 / 93 91 27-0 E-Mail: info@cyrus-technology.de

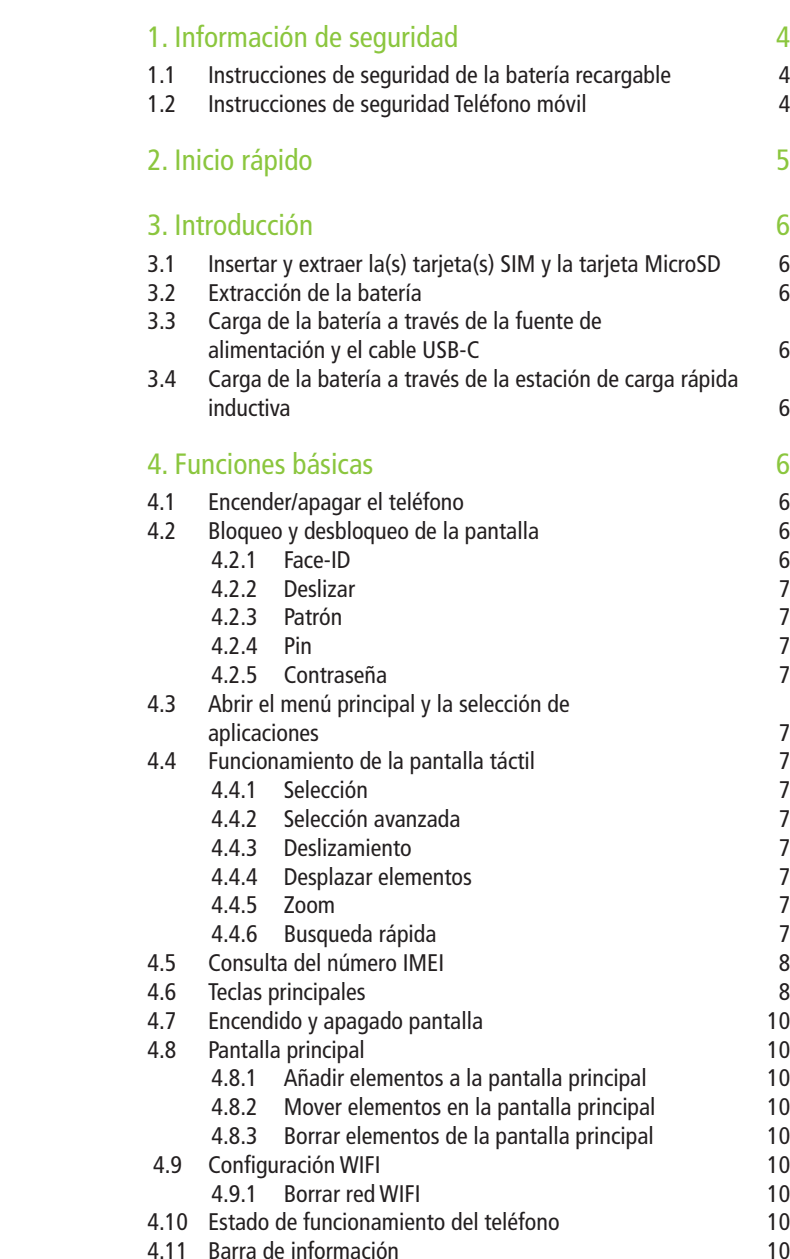

# **Índice**

### 5. Playstore 11

- 
- 5.1 Buscar aplicaciones<br>5.2 Descargar en instalar aplicaciones 11 5.2 Descargar en instalar aplicaciones<br>5.11 Desinstalar aplicaciones 11
- 5.3 Desinstalar aplicaciones
	- 5.3.1 Borrar a traves de Ajustes<br>5.3.2 Borrar desde el menú principal (11
	- 5.3.2 Borrar desde el menú principal
	- 5.3.3 Borrar a través del Playstore 11

### 6. Marcar 11

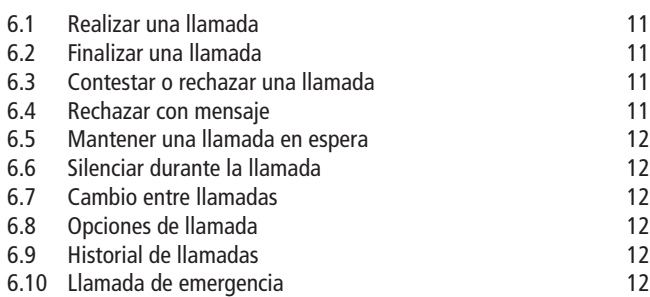

### 7. Contactos 12

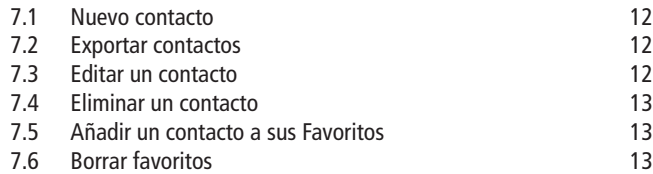

### 8. Mensajes 13

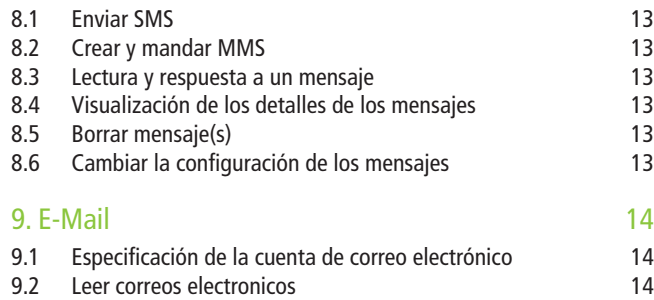

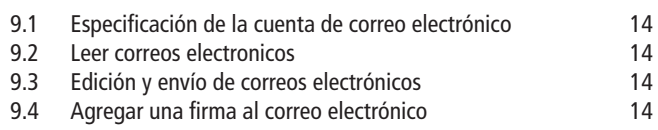

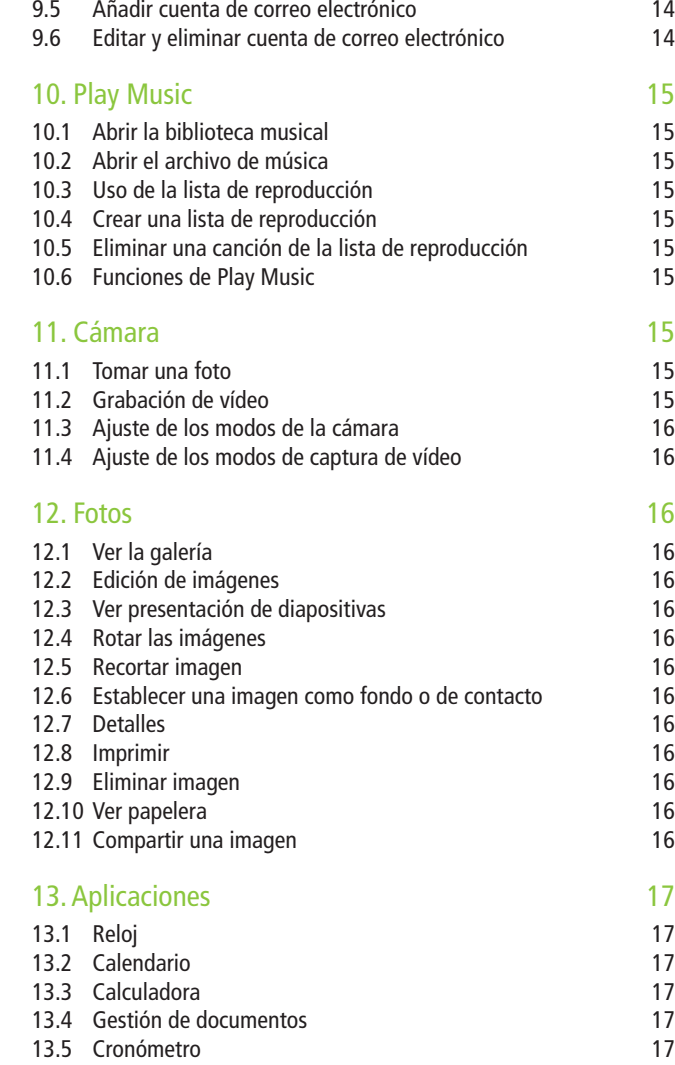

13.6 Grabadora de sonido 17

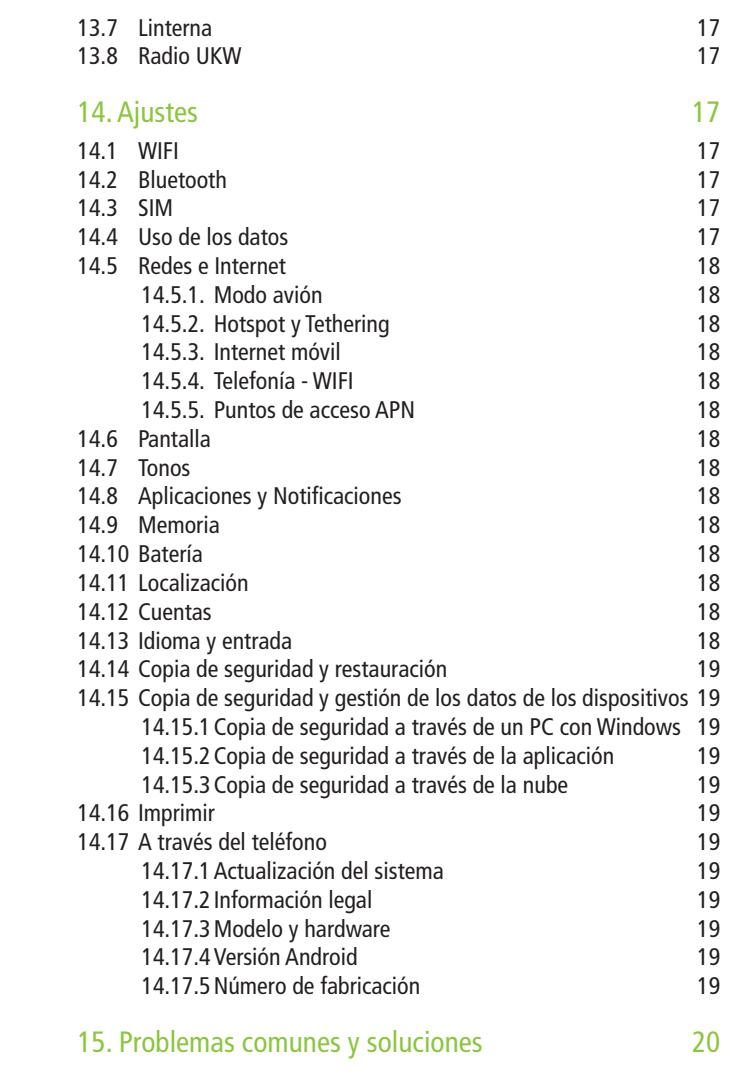

# **1. Información de seguridad**

1.1 Instrucciones de seguridad de la batería recargable

#### RECOMENDACIÓNDEUSO

- » Lea atentamente este manual.
- » Esta batería solo debe cargarse con el cargador original.
- » No use la batería cerca de fuego u horno o en un ambiente porencima de 55 ° C. Sobrecalentamiento causará un cortocircuito en labatería, lo que provocará un sobrecalentamiento, Generación de humo,deformación y pueden terminar en llamas.
- » Utilice el cargador original y cargue la batería de manera correcta. Cuando usa otro cargador Pueden surgir peligros. Si la batería no es cargada con el cargador original, podrá causar la pérdida del circuito de protección dentro de la batería. Además, puede causar también reacciones químicas, la batería puede calentarse, Se puede formar humo y la batería puede encenderse.
- » No deje la batería conectada al cargador tan pronto este cargado al 100%. La carga excesiva puede causar calentamiento formación de humo y encender la batería.
- » No coloque la batería en el microondas, en un horno u otro recipientea presión. El daño resultante a la estructura puede causar sobrecalentamiento, humo y causa que la batería se queme. Si se detecta una fuga en la batería (o si se percibe un olor peculiar), entonces la batería debe mantenerse alejada del fuego de lo contrario, el electrolito filtrado se incendiará o puede causar otros peligros.
- » Proteja la batería de la luz solar excesiva. La batería no debe calentarse por encima de una temperatura de 55 ° C. El circuito de protección instalado en la batería puede evitar ciertas circunstancias. No use la batería en un campo de alto voltaje, ya que el voltaje destruye la protección y podría dañar la batería, como sobrecalentarla o prenderla en fuego.

### 1.2 Instrucciones de seguridad Teléfono móvil

- » Coloque el teléfono móvil fuera del alcance de niños.
- » No guarde el teléfono móvil en un lugar con una Temperatura por encima de 55 ° C. Una temperatura demasiado alta podría Dañar, doblar o derretir el teléfono.
- » No guarde el teléfono móvil en un lugar con una temperatura por debajo de -25 ° C. Si la batería posteriormente es llevada a un lugar con temperatura normal, puede generarse humedad, lo que a su vez provoca daños en la tarjeta de circuitos.
- » Nunca intente desmontar el teléfono. El manejo inadecuado podría dañar el dispositivo.
- » Nunca use productos químicos irritantes, solventes o Limpiadores corrosivos para limpiar el teléfono.
- » Utilice los accesorios originales recomendados del fabricantes. Los no autorizados podrían dañar el teléfono móvil.
- » Nunca use el teléfono móvil en el avión. El sistema de navegación de la aeronave podría verse afectado. Muchos países tienen una regulación que prohíbe el uso del teléfono móvil durante el vuelo.
- » Preste atención a la seguridad ambiental. Nunca use el teléfono móvil en una estación de servicio. Además, nunca debe usar el teléfono en una instalación de almacenamiento de aceite, planta química o cerca de objetos inflamables u explosivos.
- » Preste atención a la seguridad del tráfico. Tenga cuidado al conducir un vehículo. Solo hable por teléfono con un manos libres mientras conduzca.
- » Preste atención a la radiación de interferencia. Cuando use el teléfono móvil, debe usarlo lo más alejado posible de objetos e instrumentos que causan interferencia. Recomendamos que use el teléfono a 2,5 m de distancia de la antena.
- » Tenga cuidado con la interferencia en las instalaciones médicas. Algunos instrumentos médicos pueden verse comprometidos cuando

se usan los teléfonos móviles. Es por eso que muchos hospitales prohíben el uso de teléfonos móviles en sus instalaciones.

» Preste atención al entorno de almacenamiento. Mantenga el teléfono móvil alejado de almacenadores magnéticos. La radiación del teléfono móvil puede borrar los datos guardados en un almacenador magnético

#### ADVERTENCIA

- » El usuario no debe reparar ninguna de las partes del teléfono móvil. Si no está seguro de si el teléfono está dañado o no, por favor devuélvalo inmediatamente al centro de servicio y mantenimiento de Cyrus Technology para que lo revise un técnico calificado. Nunca desmonte el teléfono usted mismo. De lo contrario, puede electrocutarse o lesionarse.
- » Nunca deje que los niños usen el teléfono móvil sin supervisión. El uso inapropiado por parte de los niños podría dañar el teléfono celular y/o causar lesiones a los niños y/o a otros. Al mismo tiempo, las partes extraíbles del teléfono móvil, como la tarjeta SIM o SD, pueden ser ingeridas por los niños.

#### AVISO :

 Antes de verificar la impermeabilidad del teléfono, asegúrese de que todos los cierres estén 100% fijos en las aberturas y/o que los accesorios de la tapa de la batería (si tiene un modelo de batería reemplazable) estén suficientemente apretados para evitar la entrada de agua.

# **2. Inicio rápido**

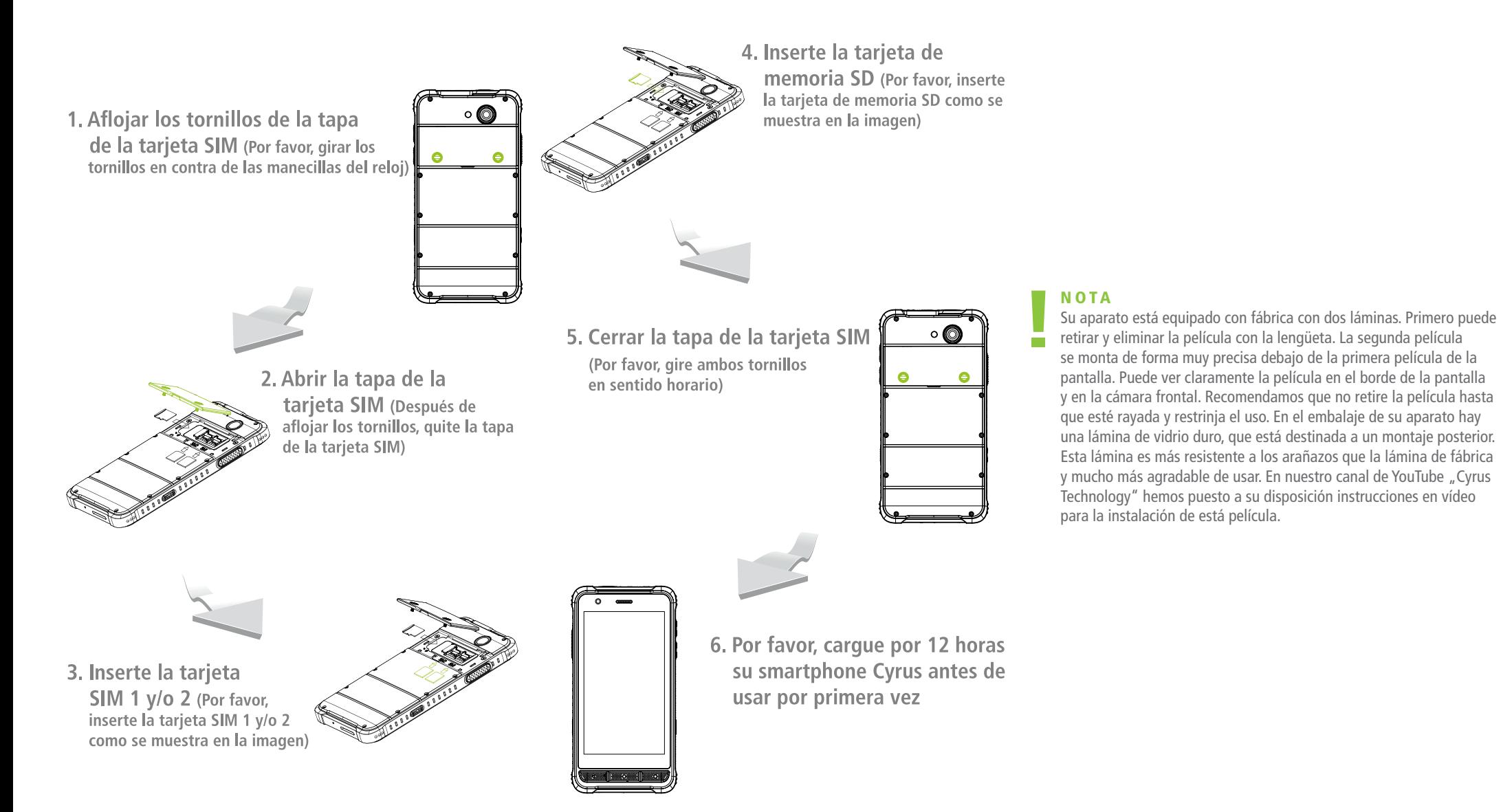

# **3. Introducción**

3.1 Insertar y extraer la(s) tarjeta(s) SIM y la tarjeta **MicroSD** 

Apague el teléfono móvil y abra la ranura para tarjetas en la parte posterior, con la herramienta suministrada. Puede insertar la tarjeta MicroSD en la ranura de la izquierda. Puede insertar la SIM1 y SIM2 en las ranuras adyacentes. El formato SIM de ambas tarjetas es el formato Nano-SIM. Puede abrir y desplegar el compartimento para SIM deslizándolo con el dedo. A continuación, puede colocar la(s) tarjeta(s) SIM en los contactos. Asegúrese de que la tarjeta SIM con la superficie de contacto esté colocada sobre los contactos y alineada correctamente. La muesca de la(s) tarjeta(s) SIM debe estar en la parte superior izquierda, alineda con el marco de inserción. Una vez que las tarjetas SIM se hayan insertado correctamente, el compartimento de la tarjeta SIM se puede cerrar y volver a encajar. Por último, el compartimento de la tarjeta debe estar cerrado con la tapa antes de que el dispositivo pueda ponerse en funcionamiento.

#### SUGERENCIA:

 Cambie las tarjetas SIM y la tarjeta MicroSD únicamente cuando el dispositivo esté apagado. No cambie las tarjetas en el modo de espera, ya que esto podría también dañarlas.

# 3.2 Extracción de la batería

La batería está instalada de forma permanente y no debe retirarse.

#### HINWEIS:

 Der Akku des Telefons darf nur fachgerecht durch autorisierte Mitarbeiter von Cyrus entfernt oder ausgetauscht werden.

Bei Selbsteingriff erlischt der Garantieanspruch

# 3.3 Carga de la batería a través de la fuente de alimentación y el cable USB-C

Cargue la batería como se indica a continuación:

- 1. Conecte el cable Micro USB-C al conector Micro USB-C del teléfono y a la fuente de alimentación del otro extremo.
- 2. Inserte la clavija en el enchufe. El icono de batería se mostrará de forma dinámica, indicando que el dispositivo se está cargando.
- 3. Cuando la carga se haya completado, aparecerá un icono de batería cargada.

#### CONSEJO :

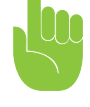

 También puede cargar su teléfono móvil a través de una conexión de datos USB en su ordenador. Si la batería de su teléfono está completamente agotada, puede ser imposible cargarla con un cable USB. Entonces definitivamente debe usar el cargador para cargar la batería del teléfono.

### 3.4 Carga de la batería a través de la estación de carga rápida inductiva

Cargue la batería como se indica a continuación:

- 1. Conecte la estación de carga rápida inductiva con el cable Micro USB suministrado y, a continuación, con la fuente de alimentación.
- 2. Conecte la fuente de alimentación en el enchufe.
- 3. Coloque su smartphone en la estación de carga rápida inductiva para iniciar el proceso de carga.
- 4. El símbolo de la batería se mostrará de forma dinámica, indicando que el dispositivo se está cargando.

# **4. Funciones básicas**

### 4.1 Encender/apagar el teléfono

Pulse el botón de encendido durante más tiempo para encender o apagar el teléfono móvil.

#### C O N S E J O :

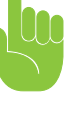

 El teléfono tarda un momento en iniciarse, este proceso puede tardar hasta tres minutos. Si el sistema operativo se inicia antes de insertar la tarjeta SIM, no todas las funciones del teléfono móvil se pueden utilizar sin restricciones. Una vez insertada la tarjeta SIM, el teléfono determinará automáticamente si se puede utilizar o no.

# 4.2 Bloqueo y desbloqueo de la pantalla

Si el teléfono no se ha utilizado durante un período de tiempo prolongado, la pantalla se apagará automáticamente y el teléfono pasará al modo de espera para ahorrar energía de la batería.

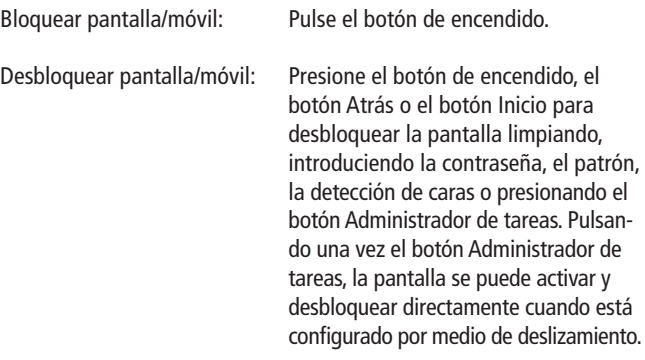

4.2.1 Face-ID

#### Abra los AJUSTES » SEGURIDAD Y UBICACIÓN » SMART LOCK

- 1. Seleccione RECONOCIMIENTO FACIAL y lea la información.
- 2. Seleccione SIGUIENTE y lea la información.

- 3. Haga clic en CONTINUAR.
- 4. Haga clic en APROBADO.
- 5. Siga las indicaciones de la pantalla.
- 4.2.2 Deslizar

AJUSTES » SEGURIDAD & UBICACIÓN » BLOQUEO DE PANTALLA Después de activar la pantalla de su teléfono pulsando una tecla, puede desbloquearlo deslizando el dedo desde la parte inferior hasta la parte superior de la pantalla.

4.2.3 Patrón

Una vez que haya activado la pantalla de su teléfono móvil pulsando una tecla, podrá desbloquearla introduciendo un patrón. Defina el patrón como se indica a continuación:

- 1. Abra los AJUSTES » SEGURIDAD & UBICACIÓN » BLOQUEO DE PANTALLA
- 2. Seleccione PATRÓN y lea la información.
- 3. Si está de acuerdo, confirme con SÍ.
- 4. Mantenga pulsado uno de los nueve puntos.
- 5. Deslice el dedo hasta el siguiente punto para crear un patrón individual que deberá volver a introducir periódicamente para desbloquear la pantalla.
- 6. Haga clic en CONTINUAR.
- 7. Repita el patrón dibujado anteriormente y luego seleccione **CONFIRMAR**
- 8. Seleccione cómo desea que aparezcan las notificaciones en la pantalla de bloqueo y haga clic en LISTO.

#### $4.2$   $\mu$  Pin

Una vez que haya activado la pantalla de su teléfono móvil pulsando una tecla, podrá desbloquearla introduciendo un PIN. Ajuste el PIN de la siguiente manera:

- 1. Abra los AJUSTES » SEGURIDAD & UBICACIÓN » BLOQUEO DE PANTALLA
- 2. Seleccione PIN y lea la información.
- 3. Si está de acuerdo, confirme con SÍ.
- 4. Introduzca su PIN, que consta de al menos cuatro dígitos, y haga clic en CONTINUAR.
- 5. Repita su entrada y seleccione CONFIRMAR.
- 6. Seleccione cómo desea que aparezcan las notificaciones en la pantalla de bloqueo y haga clic en LISTO.
- 4.2.5 Contraseña

Una vez que haya activado la pantalla de su teléfono móvil pulsando una tecla, podrá desbloquearla introduciendo una contraseña. Configure la contraseña de la siguiente manera:

- 1. Abra los AJUSTES » SEGURIDAD & UBICACIÓN » BLOQUEO DE PANTALLAA
- 2. Seleccione CONTRASEÑA y lea la información.
- 3. Si está de acuerdo, confirme con SÍ.
- 4. Introduzca su contraseña, que consta de al menos cuatro dígitos, y haga clic en CONTINUAR.
- 5. Repita su entrada y seleccione CONFIRMAR.
- 6. Seleccione cómo desea que aparezcan las notificaciones en la pantalla de bloqueo y haga clic en LISTO.

4.3 Abrir el menú principal y la selección de aplicaciones

Active la pantalla y deslice el dedo de abajo hacia arriba en la pantalla de inicio.

#### 4.4 Funcionamiento de la pantalla táctil

Puede utilizar la pantalla táctil pulsando y deslizando con el dedo.

4.4.1 Selección

Pulsando la pantalla, puede realizar acciones o seleccionar opciones específicas.

4.4.2 Selección avanzada

Puede abrir más opciones de menú pulsando y manteniendo pulsado. Por ejemplo, si presiona y mantiene presionado un número en los contactos, se abrirá un menú emergente y podrá seleccionar funciones adicionales en el menú.

4.4.3 Deslizamiento

Deslice el dedo sobre la pantalla hacia arriba o hacia abajo, a la derecha o a la izquierda.

4.4.4 Desplazar elementos

Mantenga pulsado un elemento con el dedo y arrástrelo en la dirección y posición deseadas.

4.4.5 Zoom

Si estás viendo fotos o páginas web, haz clic dos veces rápidamente en la pantalla para acercar la imagen o tire de dos puntos opuestos de la pantalla.

4.4.6 Busqueda rápida

Para encontrar un contacto en particular en una lista, puede

moverla hacia arriba o hacia abajo simplemente arrastrando el dedo para que siga corriendo rápidamente. Si está ejecutando una larga lista de contactos de esta manera, puede detenerla en cualquier momento punteando en la pantalla.

#### 4.5 Consulta del número IMEI

- 1. MENÚ PRINCIPAL » AJUSTES » SISTEMA » AVANZADO » INFORMACIÓN DEL TELÉFONO
- Ver el número de IMEI en el mensaje de estado
- 2. Ingrese  $* * 406 * *$  a través del campo de marcación para consultar el número IMEI.

#### 4.6 Teclas principales

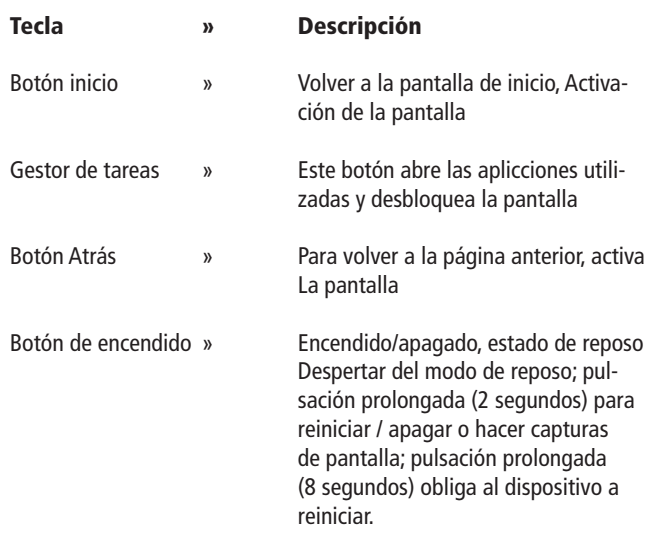

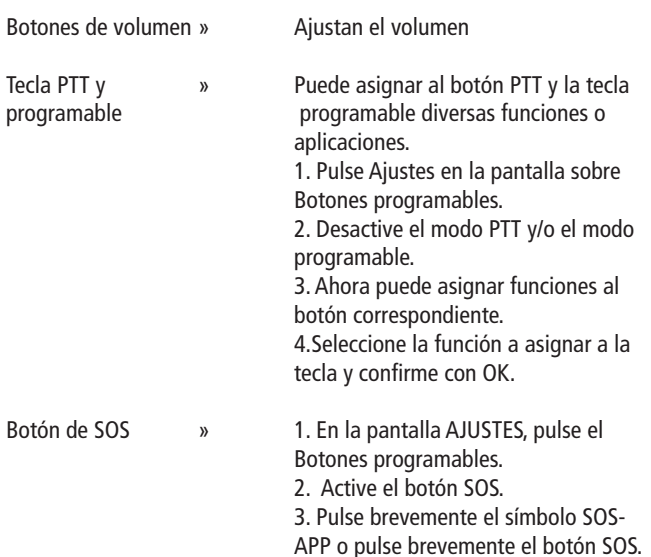

Tecla PTT y programable

Botón de SOS

4. Pulse Ayuda para obtener más información sobre la configuración de los números de llamada de emergencia.

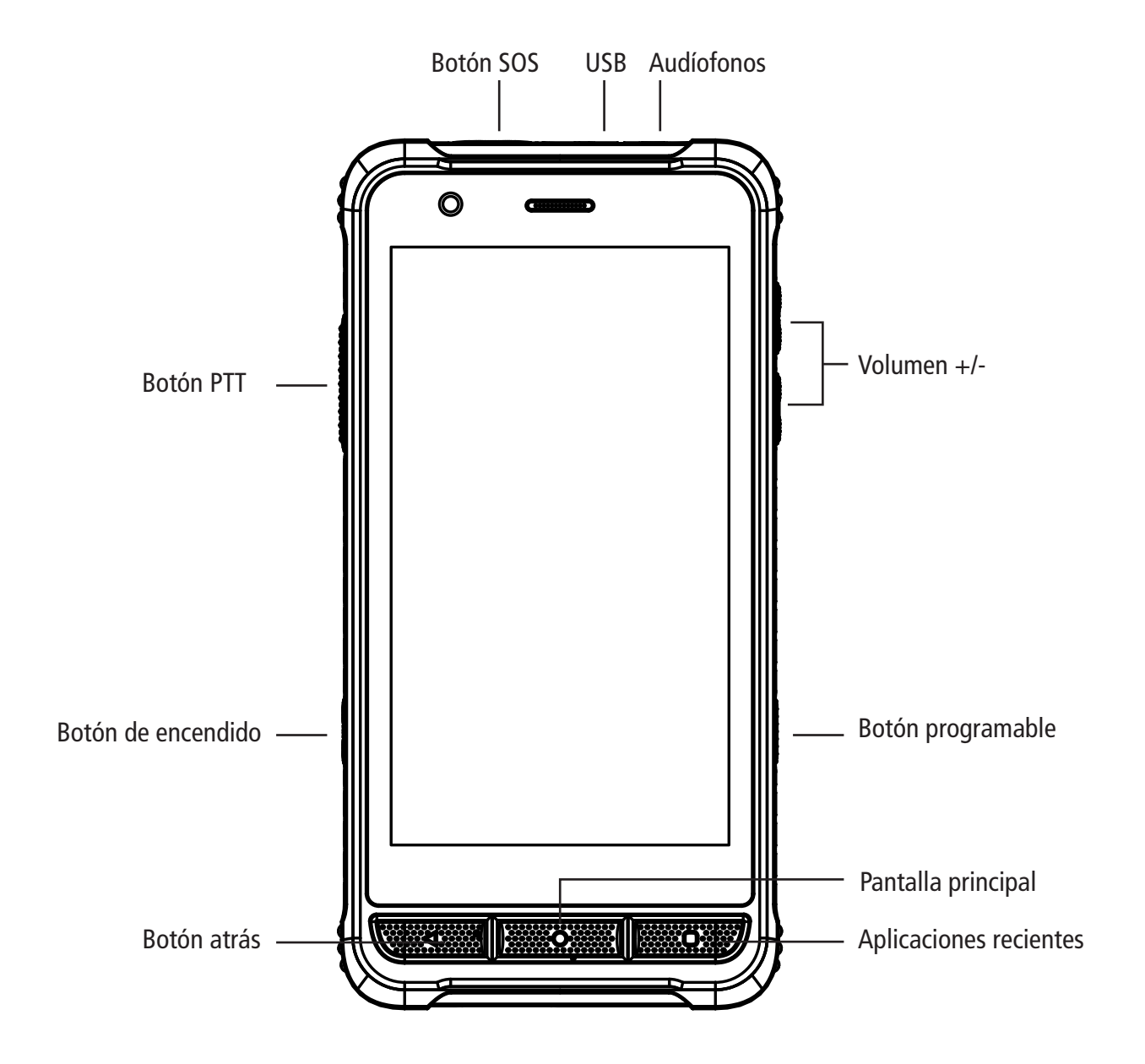

# 4.7 Encendido y apagado pantalla

- 1. Para conservar la energía de la batería, evitar tocar accidentalmente la pantalla o limpiarla, se puede utilizar el botón de encendido para apagar la pantalla. Para volver a encender la pantalla, pulse de nuevo el botón de encendido.
- 2. La duración después de la cual la pantalla se apaga automáticamente puede ajustarse en AJUSTES » PANTALLA » SUSPENDER DESPUÉS DE.
- 3. La activación automática de la pantalla se puede activar en AJUSTES » PANTALLA » AVANZADO.

# 4.8 Pantalla principal

La pantalla principal se puede desplazar hacia la derecha y hacia la izquierda y las aplicaciones como los accesos directos y los widgets se pueden añadir de forma definida por el usuario.

4.8.1 Añadir elementos a la pantalla principal

Personalice la pantalla principal añadiendo aplicaciones, widgets y carpetas. Pulse y mantenga pulsado un punto en un área libre de la pantalla y elija entre las opciones mostradas. También puede crear un acceso directo en la pantalla de inicio manteniendo pulsada y arrastrando una aplicación desde el menú principal.

4.8.2 Mover elementos en la pantalla principal

Mantenga presionado el elemento que desea mover y mantenga el dedo en él. A continuación, arrastre el elemento a la ubicación deseada.

4.8.3 Borrar elementos de la pantalla principal

Haga clic y mantenga presionado el elemento que desea quitar. Luego arrástrelo a DESINSTALAR y suéltelo para confirmar posteriormente pulsando OK.

# 4.9 Configuración WIFI

MENÚ PRINCIPAL » REDES E INTERNET » WI-FI

- » Usar WIFI: Active WIFI para su uso
- » Activación automatica de la WIFI: WIFI se activa y se conecta automáticamente cerca de redes almacenadas potentes, como la red doméstica.
- » Notificación de red: Configure el teléfono móvil para que le notifique cuando haya una red abierta cerca.
- » Red WIFI: búsqueda de redes WIFI circundantes:
	- 1. Pulse AJUSTES » WIFI » REDES & INTERNET » WIFI
	- 2. Seleccione WIFI y enciéndala. El teléfono móvil buscará las conexiones inalámbricas disponibles. Las redes inalámbricas encontradas se mostrarán en la lista.
	- 3. Haga clic en una red para establecer una conexión. Si la red está protegida, el sistema requerirá una contraseña.
	- 4. Si no conoce la contraseña, póngase en contacto con su proveedor de servicios de red o administrador para obtener detalles específicos.
	- 4.9.1 Borrar red WIFI

Puede configurar el teléfono móvil para que no almacene permanentemente los detalles de la red WLAN.

- 1. Active la función WIFI.
- 2. Haga clic en REDES GUARDADAS en la lista
- 3. Haga clic en la red que desea olvidar y confirme con ELIMINAR.

# 4.10 Estado de funcionamiento del teléfono

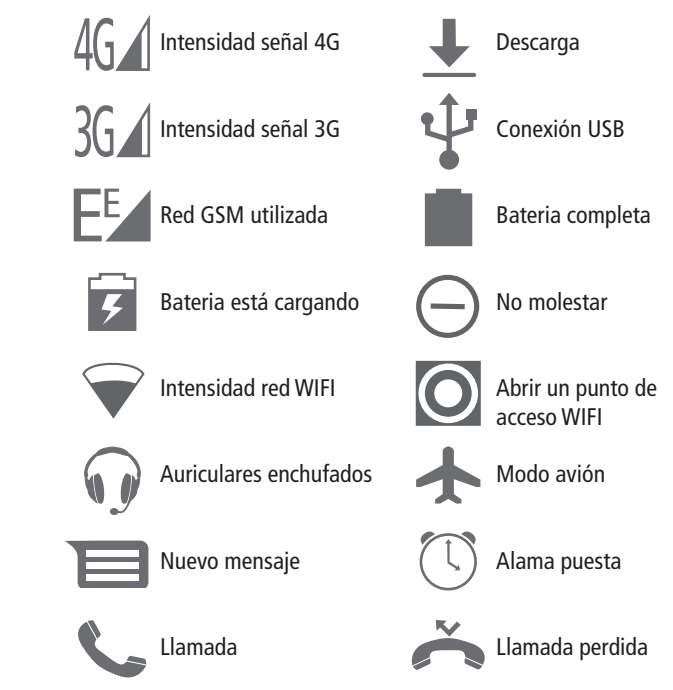

### 4.11 Barra de información

La barra de estado en la parte superior de la pantalla muestra nuevos mensajes, correos electrónicos, citas, alarmas, eventos en ejecución y mucho más.

# **5. Playstore**

Haz clic en el icono de Playstore para comprar en la aplicación o descargar apps gratuitas. Si está entrando en el Playstore por primera vez y aún no ha añadido una dirección de correo electrónico se le pedirá que la introduzca. Para completar este proceso, simplemente siga las instrucciones. Una vez que la cuenta ha sido configurada y usted tiene acceso a la tienda de apps, encontrará una variedad de aplicaciones móviles que puede seleccionar e instalar en su teléfono de acuerdo a sus preferencias.

# 5.1 Buscar aplicaciones

- 1. Vaya al menú y abra el Playstore.
- 2. Pulse sobre la barra de búsqueda en la parte superior e introduzca el nombre de la aplicación.

### 5.2 Descargar en instalar aplicaciones

- 1. Seleccione una aplicación de los resultados de la búsqueda y seleccione INSTALAR.
- 2. Puede ver el progreso de la instalación mirando la barra de estado y la animación en el Playstore.
- 3. Haga clic en ABRIR para abrir la aplicación.

### 5.3 Desinstalar aplicaciones

#### Hay varias maneras de desinstalar una aplicación. A continuación le mostraremos tres opciones.

- 5.3.1 Borrar a traves de Ajustes
	- 1. Vaya al MENU PRINCIPAL » AJUSTES » APLICACIONES & **NOTIFICACIONES**
	- 2. Busque en la lista la aplicación que desea desinstalar.
- 3. Seleccione la aplicación y haga clic en DESINSTALAR.
- 4. Confirme a continuación con OK.
- 5.3.2 Borrar desde el menú principal
	- 1. Vaya al menú principal.
	- 2. Mantenga presionada la aplicación que desea desinstalar.
	- 3. Arrastre la aplicación un poco hacia un lado en la pantalla.
	- 4. La opción DESINSTALAR se encuentra ahora en la esquina superior derecha.
	- 5. Coloque la aplicación allí y confirme con OK.
- 5.3.3 Borrar a través del Playstore
	- 1. Vaya al menú principal / Playstore
	- 2. Busque la aplicación que desea desinstalar.
	- 3. Seleccione la aplicación en los resultados de búsqueda y haga clic en DESINSTALAR.
	- 4. Confirme haciendo clic en OK.

# **6. Marcar**

#### 6.1 Realizar una llamada

#### MENÚ PRINCIPAL » TELÉFONO

Presione los números en el panel de marcado para introducir un número de teléfono.

Si introduce un número incorrecto, puede pulsar para eliminarlo uno por uno.

Si desea borrar todo el número, mantenga pulsada la tecla  $\{x\}$ 

Para realizar una llamada al extranjero, mantenga pulsada la tecla 0 para introducir el código de conexión internacional  $+$ ". Haga clic en el botón de marcado debajo de la caja de marcado para llamar al número que usted ingresó.

#### 6.2 Finalizar una llamada

Klicken Sie auf den roten Hörer, um einen Anruf zu beenden.

#### 6.3 Contestar o rechazar una llamada

Cuando recibe una llamada, la información relevante de la persona que llama se muestra en la pantalla. Si perdió una llamada, recibirá un mensaje y una notificación en la barra de estado.

- » Deslice el icono del auricular hacia arriba para aceptar la llamada.
- » Deslice el icono del auricular hacia abajo para rechazar la llamada.

#### 6.4 Rechazar con mensaje

Mueva el icono del mensaje hacia el icono del teléfono y suéltelo para enviar el mensaje a la persona que llama. La persona que llama será informada del mensaje seleccionado, siempre y cuando su saldo de crédito sea suficiente.

# **6. Marcar**

6.5 Mantener una llamada en espera

Presione para mantener la llamada en espera.

# 6.6 Silenciar durante la llamada

Presione <sup>1</sup>/2 para silenciar la llamada.

# 6.7 Cambio entre llamadas

Para cambiar entre dos llamadas activas, simplemente haga clic en la interfaz del llamante.

# 6.8 Opciones de llamada

Durante una llamada están disponibles las siguientes opciones:

- 1. Haga clic en el icono del altavoz para poder realizar llamadas a través del altavoz del teléfono móvil.
- 2. Arrastre el menú desplegable y haga clic en BLUETOOTH para utilizar un dispositivo Bluetooth.

#### CONSEJO:

 Antes de utilizar esta función, asegúrese de que el teléfono móvil está conectado a un dispositivo de audio Bluetooth y de que la conexión está establecida.

- 3. Haga clic en el campo de marcado para introducir los números.
- 4. Haga clic en AGREGAR para agregar una llamada.
- 5. Haga clic en GRABAR para grabar una llamada.

### 6.9 Historial de llamadas

El historial de llamadas incluye todas las llamadas realizadas, recibidas y perdidas.

MENÚ PRINCIPAL » TELÉFONO » MÁS ANTIGUO

- 1. Presione sobre el botón del auricular para devolver la llamada.
- 2. Haga clic en la entrada para ver más opciones.

### 6.10 Llamada de emergencia

#### SUGERENCIA:

 Su proveedor de servicios de red ha establecido uno o más números de emergencia automáticamente. Dado que los números de emergencia pueden variar de un país a otro, es posible que los números almacenados no funcionen en el extranjero. Sin embargo, en todos los Estados miembros de la UE se puede llamar gratuitamente al número de urgencia europeo 112 desde todos los teléfonos fijos y móviles para todas las emergencias. La llamada de emergencia puede no ser posible debido a la red, el entorno u otros incidentes.

#### AJUSTES » BOTONES PROGRAMABLES » ACTIVAR BOTÓN SOS (si el teléfono estaba bloqueado, haga clic en Emergencia).

- 1. Mantenga pulsado el botón SOS.
- 2. Vaya a AJUSTE NÚMERO DE TELÉFONO y escriba su número de emergencia. A continuación, confirme con la flecha de verificación en la esquina superior derecha.
- 3. Vaya a MENSAJE DE EMERGENCIA y, a continuación, introduzca un mensaje para el destinatario del SMS de emergencia. Por último, confirme con la flecha de verificación en la esquina superior derecha.
- 4. Para más información, seleccione AYUDA.

# **7. Contactos**

Cree y gestione su lista de contactos personales o de negocios almacenados en su teléfono móvil. Los contactos sincronizados de las cuentas depositadas se pueden editar hasta cierto punto dependiendo de cómo se otorgan los permisos. Los contactos pueden ser creados, editados o borrados.

### 7.1 Nuevo contacto

MENÚ PRINCIPAL » CONTACTOS, haga clic en "+" para mostrar el cuadro de diálogo de un nuevo contacto y, a continuación, seleccione si desea guardar este contacto en su teléfono u otra ubicación. Introduzca el nombre del contacto y la información relevante y, a continuación, haga clic en GUARDAR.

### 7.2 Exportar contactos

MENÚ PRINCIPAL» CONTACTOS » » AJUSTES» EXPORTAR Seleccione dónde exportar los contactos. La opción múltiple es posible.

#### NOTA:

 Las copias de seguridad de los contactos utilizan la memoria de la tarjeta SD o de una cuenta de correo electrónico almacenada.

#### 7.3 Editar un contacto

- 1. Haga clic en el contacto correspondiente.
- 2. Presione EDITAR CONTACTO.
- 3. Pulse GUARDAR después de finalizar la operación.

# **7. Contactos**

#### 7.4 Eliminar un contacto

- 1. Haga clic en el contacto correspondiente.
- 2. Haga clic arriba en  $\ddot{\bullet}$ .
- 3. Pulse sobre BORRAR.
- 4. Pulse BORRAR para confirmar.

Se pueden eliminar varios contactos manteniendo pulsado el primero y seleccionando cada uno de los contactos que se deseen borrar. Para finalizar y confirmar la eliminación del contacto presiones  $\blacksquare$  en la parte superior de la pantalla. Si desea eliminar todos los contactos, puede marcar uno y presionar arriba a la derecha sobre el botón para seleccionar todos y a continuación al botón  $\blacksquare$  para finalizar el proceso.

# 7.5 Añadir un contacto a sus Favoritos

- 1. Abra sus contactos.
- 2. Haga clic en el contacto deseado.
- 3. Haga clic en el icono de la estrella.

# 7.6 Borrar favoritos

MENÚ PRINCIPAL » TELÉFONO » FAVORITOS

Abra Favorito sy los datos de contacto y, a continuación, haga clic en el icono de la estrella para eliminar el contacto como favorito.

# **8. Mensajes**

Puede enviar y recibir SMS o MMS incluyendo archivos multimedia.

# 8.1 Enviar SMS

#### MENÚ PRINCIPAL » MENSAJES

- 1. Abra Mensajes y vea la lista de mensajes.
- 2. Haga clic en INICIAR CHAT para crear un nuevo mensaje.
- 3. Introduzca el número de teléfono del destinatario en el cuadro de destinatario o seleccione un contacto de la lista.
- 4. Introduzca su mensaje de texto en la ventana de texto.
- 5. Presione en para enviar el mensaje.

### 8.2 Crear y mandar MMS

- 1. Abra Mensajes y vea la lista de mensajes.
- 2. Haga clic en INICIAR CHAT para crear un nuevo mensaje.
- 3. Introduzca el número de teléfono del destinatario en el cuadro de destinatario o seleccione un contacto de la lista.
- 4. Introduzca su mensaje de texto en la ventana de texto.
- 5. Haga clic en  $*$  +" para añadir un archivo adjunto o GIF.
- 6. Una vez que haya terminado de escribir el mensaje, haga clic en  $\rightarrow$  para enviar el MMS.

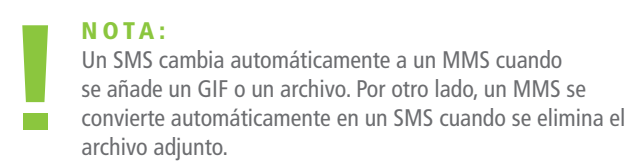

### 8.3 Lectura y respuesta a un mensaje

- 1. Haga clic en un mensaje.
- 2. Si desea responder, introduzca su respuesta en el cuadro de texto.

# 8.4 Visualización de los detalles de los mensajes

- 1. Abra Mensajes y vea la lista de mensajes.
- 2. Haga clic en el mensaje para abrirlo.
- 3. Arriba a la derecha vaya a  $\bullet$  y elija detalles.

# 8.5 Borrar mensaje(s)

- 1. Seleccione uno o más mensajes y pulse en la parte superior
- 2. Confirme la selección con BORRAR.

### 8.6 Cambiar la configuración de los mensajes

- 1. Abra Mensajes.
- 2. En la parte superior pulse  $\bullet$  y a continuacion Ajustes.

# **9. E-Mail**

Con el teléfono puede leer y enviar correos electrónicos cómodamente.

#### 9.1 Especificación de la cuenta de correo electrónico

Si es la primera vez que utiliza la función de correo electrónico, deberá definir o añadir su cuenta de correo electrónico.

- » En el menú principal, haz clic en Gmail o en cualquier otra aplicación de correo electrónico para abrirla y añadir su cuenta de correo electrónico.
- » Seleccione el proveedor de su dirección de correo electrónico, por ejemplo, Google, Outlook, Yahoo, etc
- » Escriba su dirección de correo electrónico y haga clic en CONTINUAR.
- » A continuación, introduzca su contraseña y haga clic en CONTINUAR.
- » Lea la información que aparece y haga clic en ACEPTO, si está de acuerdo.
- » Decida ahora si desea que la copia de seguridad se realice automáticamente en Google Drive o en otra cuenta de correo electrónico al restablecer el dispositivo o al configurar uno nuevo inalmente, haga clic en ACEPTAR, si está de acuerdo, para completar la configuración configuración
- » El sistema sincronizará las configuraciones con el servidor de correo electrónico definido. Su dirección de correo electrónico también será visible en su teléfono.

### 9.2 Leer correos electronicos

Una vez que haya configurado su cuenta de correo electrónico, puede recuperar, leer, responder y crear nuevos correos electrónicos abriendo la aplicación de correo electrónico. Los correos electrónicos que no se han completado se guardan automáticamente como borrador.

#### N O T A :

 Si recibe un nuevo correo electrónico, la barra de estado también le informará al respecto. Puede abrir este panel de mensajes y hacer clic en el nuevo correo electrónico para leerlo.

#### 9.3 Edición y envío de correos electrónicos

- » Haz clic en tu aplicación de correo electrónico en el menú principal para abrir la bandeja de entrada. (La aplicación de Gmail sirve de base para las instrucciones que se dan aquí)Klicken Sie unten rechts auf »+«, um eine neue E-Mail zu verfassen.
- » Haga clic en "+" en la parte inferior derecha para crear un nuevo correo electrónico.
- » Introduzca ahora la dirección de correo electrónico del destinatario. A la derecha hay una flecha para más destinatarios u opciones Copia Cc o copia oculta Bcc
- » A continuación, introduzca el asunto del correo en "Asunto"
- » Puntee en ESCRIBIR CORREO ELECTRÓNICO para introducir el contenido del texto
- » Presione arriba sobre  $\Diamond$  para adjuntar un archivo.
- » Klicken Sie Pulse sobre **para enviar el correo electrónico**.

#### 9.4 Agregar una firma al correo electrónico

- » Abra Gmail.
- » Vaya a Ajustes.
- » Elija su cuenta de correo electronico.
- » Vaya a firma.
- » Introduzca su firma y confirme con OK .

#### 9.5 Añadir cuenta de correo electrónico

- » Abra Gmail.
- » Vaya a los ajustes.
- » Seleccione Añadir cuenta.
- » Proceda como se describe en el punto 9.1.

#### 9.6 Editar y eliminar cuenta de correo electrónico

- » Abra Gmail.
- » Vaya a los ajustes.
- » Seleccione las opciones que desea cambiar.

# **10. Play Music**

Puede disfrutar de la música de la tarjeta MicroSD y de la memoria interna a través de Play Music.

#### 10.1 Abrir la biblioteca musical

- » Abra Play Music.
- » Cuando abra la aplicación por primera vez, se le ofrecerá una suscripción. Ahora proceda como desee. Si no desea suscribirse, haga clic en NO GRACIAS y luego en NO GRACIAS de nuevo.
- » Toque en la parte superior izquierda para ver más opciones
- » Haga clic en MEDIATHEK para acceder a la biblioteca de música.

#### 10.2 Abrir el archivo de música

- » Abra la aplicación de música.
- » Vaya a la biblioteca o busque un título.
- » Haga clic en el archivo de música para reproducirlo.

#### 10.3 Uso de la lista de reproducción

» Puede crear una lista de reproducción para escuchar sus archivos de música, de modo que pueda reproducirlos en una secuencia creada o en una secuencia aleatoria.

#### 10.4 Crear una lista de reproducción

- » Abra la aplicación de música
- » Seleccione un título y añádalo a una lista de reproducción o cree una nueva lista de reproducción.

#### 10.5 Eliminar una canción de la lista de reproducción

- » Abra Play Music y luego vaya a su lista de reproducción.
- » Haga clic y mantenga presionada la canción que desea eliminar.
- » Seleccione ELIMINAR DE LA LISTA DE REPRODUCCIÓN.

#### 10.6 Funciones de Play Music

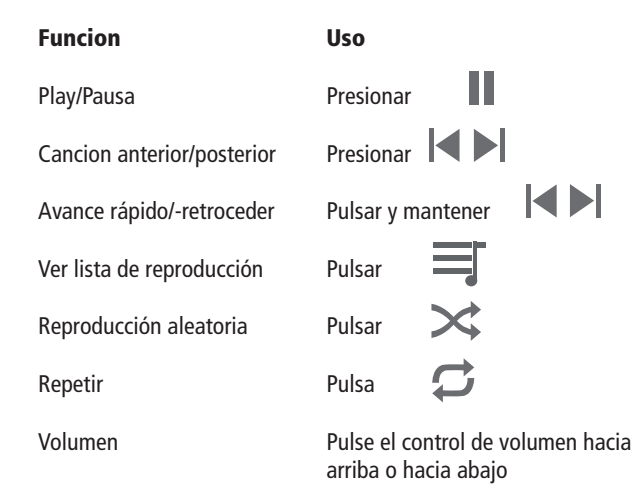

# **11. Cámara**

Su teléfono está equipado con dos cámaras. Puede utilizar las imágenes grabadas como fondo, enviar, guardar o eliminar la grabación. Puede utilizar una tarjeta MicroSD, la nube o la memoria interna como ubicación de almacenamiento.

#### N O T A :

 Para optimizar la grabación, primero se debe limpiar la cámara. Por favor, respete los derechos e intereses de los demás y sea consciente de los derechos, obligaciones y prácticas locales antes de tomar fotografías.

#### 11.1 Tomar una foto

- 1. Abra la aplicación de la cámara
- 2. Seleccione FOTO.
- 3. Apunte la cámara hacia el objeto.
- 4. Pulse sobre el objetivo de la imagen en la pantalla para enfocar.
- 5. A continuación, tome la fotografía pulsando el disparador.
- 6. Haga clic en la imagen de la esquina inferior izquierda para ver la foto.
- 7. Para fotografiar una Selfie, cambie la cámara en la parte superior derecha y siga los pasos del 1 al 6.

#### 11.2 Grabación de vídeo

- 1. Abra la aplicación de la cámara.
- 2. Cambie a VIDEO.
- 3. Apunte la cámara hacia el objetivo.
- 4. Haga clic en el icono de disparo para comenzar a grabar.

# **11. Cámara**

- 5. Seleccione el icono "Pausa" para pausar la grabación.
- 6. Seleccione el icono "Stop" para detener la grabación.
- 7. Durante la grabación de vídeo, toque el "Icono de la foto" para tomar una fotografía.

### 11.3 Ajuste de los modos de la cámara

En la parte superior pulse  $\Box$  y a continuación en  $\Box$  para acceder a la configuración de la cámara. Aquí puede configurar los modos de escena y otras opciones.

### 11.4 Ajuste de los modos de captura de vídeo

En la parte superior pulse  $\Box$  y a continuación en  $\Box$  para acceder a la configuración de la cámara. Aquí puede configurar los modos de escena y otras opciones.

# **12. Fotos**

# 12.1 Ver la galería

Haga clic en FOTOS en el menú principal y vea el álbum. La Galería puede mostrar imágenes de la tarjeta MicroSD y del teléfono, incluidas las imágenes tomadas por la cámara y descargadas de Internet y otros dispositivos.

# 12.2 Edición de imágenes

Si está viendo una imagen, haga clic abajo en el símbolo  $\equiv$ , para editar la imagen.

### 12.3 Ver presentación de diapositivas

Abre una foto de un álbum. Haga clic sobre el icono  $\frac{1}{2}$  en la parte superior derecha y luego en DIASHOW para mostrar todas las imágenes una tras otra.

### 12.4 Rotar las imágenes

Si estás viendo una foto, haz clic en la imagen de abajo en  $\equiv$ .

para editar la imagen. A continuación, puede hacer clic en  $\left(\Box\right)$  para rotar la imagen.

### 12.5 Recortar imagen

Teniendo la imagen abierta, haga clic en  $\equiv$  para editar la imagen. A continuación, haga clic sobre  $\langle \bigcap \rangle$  y después en para recortar la imagen.

#### 12.6 Establecer una imagen como fondo o de contacto

Teniendo la imagen abierta presione  $\frac{3}{2}$  en la parte superior y después haga clic en USAR COMO para establecerla como imagen de fondo o de contacto.

# 12.7 Detalles

Visualizando una imagen, presione en  $\bullet$  y después en información, para ver los detalles.

### 12.8 Imprimir

Teniendo la imagen abierta, presione  $\frac{1}{2}$  y después en imprimir para a continuación seleccionar una impresora. Cuando todo está configurado para la impresión, puede iniciar el proceso pulsando el icono de la impresora.

### 12.9 Eliminar imagen

Seleccione primero una imagen manteniéndola pulsada y a continuación podrá seleccionar varias imagenes pulsando sobre ellas. Cuando haya seleccionado todas las fotos para eliminarlas pulse en para trasladar las fotos a la papelera. Por último, debe confirmar el proceso de borrado pulsando el icono de la PAPELERA.

### 12.10 Ver papelera

Abra Fotos y vaya al icono superior izquierdo para más opciones. En la lista que aparece, seleccione el icono de la PAPELERA para ver el contenido y reastaurar o eliminarlas fotos definitivamente.

#### 12.11 Compartir una imagen

Abra la imagen que desea compartir desde la galería y después pulsesobre  $\leq$  para compartirla. Ahora puede utilizar varias aplicaciones y funciones para compartir e iniciar el proceso.

# **13. Aplicaciones**

# 13.1 Reloj

Vaya al menú principal y abra el reloj. Ahora puede elegir entre alarma, reloj, temporizador y cronómetro.

# 13.2 Calendario

Abra el calendario en el menú principal. Haga clic en el icono en la parte superior izquierda para ver más opciones. Al seleccionar un día natural, se visualizan los eventos de ese día. Puede añadir un nuevo evento pulsando el icono  $+$ ". El evento puede ser un destino, un recordatorio o una cita. A continuación, puede introducir y grabar la información correspondiente en el evento.

#### 13.3 Calculadora

Abra el ordenador desde el menú principal. Ingrese su cuenta. Para más opciones, mueva la barra de color de la derecha hacia la izquierda.

#### 13.4 Gestión de documentos

El Administrador de Archivos o Archivos de Aplicaciones le permite ver y administrar archivos y carpetas en su teléfono o memoria.

- 1. Primero abra la aplicación FILES.
- 2. Ahora vaya a ALMACENAMIENTO INTERNA o a la tarjeta MicroSD existente.
- 3. Haga clic en la lupa para buscar archivos y carpetas.
- 4. Arriba a la derecha pulse  $\frac{2}{3}$  y a continuación en AÑADIR CARPETA para crear una nueva carpeta.
- 5. Mantenga pulsado un elemento para seleccionar varios elementosmarcandolos uno por uno . En la parte superior derecha en  $\frac{2}{3}$  puede seleccionar la acción correspondiente, por ejemplo, MOVER A.
- 6. Para determinar el orden pulse en la parte superior  $\sqrt{\ }$  y después ORDENAR por ejemplo, por nombre de archivo A-Z.

#### 13.5 Cronómetro

En el menú principal, haga clic en Reloj y, a continuación, seleccione Cronómetro. Pulse para iniciar sobre  $\rightarrow$  y para finalizar sobre Haga clic en VUELTA, para detener el tiempo en función de las vueltas. Haga clic en restablecer para borrar el tiempo.

#### 13.6 Grabadora de sonido

Vaya a Grabadora desde el menú principal. Puede iniciar la grabación con pausarla con y detenerla con . Finalizada se puede visualizar con **.** Por último, puede GUARDAR o DESCARTAR la grabación.

#### 13.7 Linterna

Arrastre hacia abajo la barra de estado y, a continuación, haga clic en la alinterna para encenderla y apagarla.

#### 13.8 Radio UKW

Abra la radio en el menú principal (para hacer funcionar la radio es necesario conectar los auriculares, ya que sirven de antena).

Toque el icono Reproducir para encender la radio. Haga clic en el icono de lista de arriba para ver la lista de emisoras. Puede utilizar los iconos en el resumen de radio para cambiar de emisora. Pulse la estrella para guardar una emisora de radio como Favorita. Haga clic en AJUSTES en el menú principal.

# **14. Ajustes**

#### 14.1 WIFI

Active el WIFI para iniciar la búsqueda de redes cercanas. Si desea conectarse a una red protegida, se le pedirá que introduzca su contraseña después de hacer su selección. Si no conoce la contraseña, puede ponerse en contacto con el administrador de la red o comprobar si los datos de acceso son correctos. Una vez introducida correctamente la contraseña, se establecerá la conexión.

Puede modificar los ajustes en la configuración de redes WIFI.

### 14.2 Bluetooth

Acceda a los AJUSTES» DISPOSITIVOS CONECTADOS » PREFERENCIAS DE CONEXIÓN » BLUETOOTH, para activar o desactivar Bluetooth. Para iniciar la búsqueda de dispositivos, haga clic en CONECTAR DISPOSITIVO. El dispositivo iniciará la búsqueda y mostrará los dispositivos encontrados. Para transferir los datos o el emparejamiento, ahora puede seleccionar y conectar el dispositivo deseado. Si se requiere un código para el emparejamiento, éste se mostrará en uno de los dos dispositivos. Ahora puede introducir el código y completar el emparejamiento.

#### 14.3 SIM

Una vez insertada la tarjeta SIM, se puede visualizar el operador de red y encender o apagar la tarjeta SIM.

#### 14.4 Uso de los datos

Para ver el uso de sus datos, abra AJUSTES » REDES & INTERNET » USO DE DATOS.

# **14. Ajustes**

### 14.5 Redes e Internet

#### 14.5.1. Modo avión

### Active/desactive el modo de vuelo seleccionando el icono avión de la barra superior.

14.5.2. Hotspot y Tethering

Conecte y desconecte el hotspot en el menú AJUSTES » REDES & INTERNET » HOTSPOT & TETHERING. Puede utilizar la función de punto de acceso público y vinculación para compartir su conexión de datos móvil con otros dispositivos. El punto de acceso se puede utilizar a través de USB, Bluetooth y WIFI.

#### 14.5.3. Internet móvil

Active y desactive la conexión a Internet móvil en el menú AJUSTES » REDES & INTERNET » RED MÓVIL. Dado que el cambio de redes a nivel nacional e internacional es muy importante, también es aconsejable activar la itinerancia. La itinerancia no implica ningún coste adicional en la UE. Si es necesario, póngase en contacto con su proveedor de red o su operador de red local para obtener más información.

#### 14.5.4. Telefonía - WIFI

También puede realizar llamadas desde su tarjeta SIM a través de WLAN. Para ello, vaya a AJUSTES » REDES & INTERNET » RED MÓVIL » TELEFONÍA-WIFI y active la opción. Consulte con su proveedor para ver si su tarifa permite esta opción.

#### 14.5.5. Puntos de acceso APN

Para poder utilizar servicios de datos como MMS, SMS, telefonía e Internet, el dispositivo necesita información sobre los puntos de acceso que debe utilizar para transmitir y recibir datos móviles. Su dispositivo está equipado de fábrica con un gran número de APNs y también se suministra con APNs de la tarjeta SIM insertada. En raras ocasiones, se debe configurar un nuevo perfil APN. Puede obtener la información de perfil de su proveedor de red. A continuación se muestran los pasos para configurar un nuevo perfil APN.

- 1. Abra los ajustes de su smartphone Android.
- 2. Seleccione REDES & INTERNET.
- 3. Ahora haga clic en RED MÓVIL.
- 4. Vaya a AVANZADO.
- 5. Pulse abajo sobre PUNTOS DE ACCESO (APN).
- 6. Presione arriba sobre  $\frac{1}{2}$  para restablecer el valor predeterminado.
- 7. Seleccione  $H +$ " para crear un nuevo perfil.
- 8. Ingrese la información de su proveedor.
- 9. Haga clic arriba sobre y a continuación en GUARDAR.

#### 14.6 Pantalla

La visualización del dispositivo se puede ajustar en los ajustes/visualización. Puede ajustar el brillo, el fondo, la fuente y el tamaño y muchos otros cambios en la pantalla.

#### 14.7 Tonos

Si es necesario, puede ajustar y cambiar los tonos del dispositivo individualmente. Además, puede realizar varios ajustes para la vibración, el volumen y los tonos de llamada. Puede utilizar tonos de llamada externos desplazándose hacia abajo por la selección y haciendo clic en AÑADIR TONO DE LLAMADA.

### 14.8 Aplicaciones y Notificaciones

En este punto de menú se pueden gestionar aplicaciones y notificaciones. Puede desactivar, detener o desinstalar aplicaciones. Además, puede conceder y revocar permisos, así como activar o desactivar las notificaciones.

#### 14.9 Memoria

En esta interfaz se puede administrar la memoria interna y externa del teléfono y se pueden ver los siguientes detalle:

- » Memoria interna total
- » Memoria interna aún disponible
- » Capacidad total de la tarjeta MicroSD
- » Memoria disponible de la tarjeta MicroSD
- » Instalar o expulsar la tarjeta SD

#### 14.10 Batería

En esta interfaz se puede conectar y desconectar el modo de ahorro de batería y se puede ver la información sobre el consumo

#### 14.11 Localización

Activar y desactivar la información de ubicación. Los modos de activación incluyen alta precisión, ahorro de energía e información limitada sobre la ubicación del dispositivo.

#### 14.12 Cuentas

En AJUSTES » CUENTAS puede añadir una nueva cuenta de Google o de correo electrónico.

#### 14.13 Idioma y entrada

En AJUSTES » SISTEMA » IDIOMA & ENTRADA puede cambiar el idioma y los métodos de entrada.

# **14. Ajustes**

### 14.14 Copia de seguridad y restauración

En AJUSTES » SISTEMA » AVANZADO » OPCIONES DE RECUPERACIÓN puede elegir entre varias opciones. Por ejemplo, puede utilizar la opción BORRAR TODOS LOS DATOS (AJUSTES DE FÁBRICA) para borrar todos los datos del dispositivo. Si se ha especificado una cuenta de copia de seguridad, ésta se mostrará. Antes de ejecutar la opción, compruebe si la cuenta de copia de seguridad realizó la copia de seguridad. Puede comprobarlo en AJUSTES » SISTEMA » COPIA DE SEGURIDAD y completarlo si es necesario.

#### 14.15 Copia de seguridad y gestión de los datos de los dispositivos

14.15.1 Copia de seguridad a través de un PC con Windows

- 1. Conecte su smartphone al PC con Windows mediante el cable MicroUSB-C.
- 2. Arrastre hacia abajo la barra de estado de su smartphone.
- 3. Seleccione la notificación de ANDROID SYSTEM.
- 4. Ahora haga clic en TRANSFERIR ARCHIVO.
- 5. El dispositivo se muestra ahora en su PC bajo ESTE PC.
- 6. Ábralo haciendo doble clic.
- 7. La memoria interna y la tarjeta MicroSD se mostrarán si hay una tarjeta Micro SD insertada.
- 8. Crea una nueva carpeta de copia de seguridad en su escritorio.
- 9. Haga clic con el botón derecho del ratón para ello.
- 10. Haga clic en CARPETA NUEVA y nómbrelo arbitrariamente.
- 11. Seleccione la memoria de la que desea realizar una copia.
- 12. Utilice el ratón para resaltar los datos que desea guardar.
- 13. Arrastre los datos a la carpeta de copia de seguridad manteniendo pulsado el botón izquierdo del ratón y, a continuación, suelte el botón del ratón.

#### 14.15.2 Copia de seguridad a través de la aplicación

Para realizar una copia de seguridad de los datos de su dispositivo, existen numerosas aplicaciones que realizan estas copias completas de sus datos. Por razones legales, no podemos ofrecerle ninguna instrucción sobre cómo hacerlo. A menudo hay un manual de aplicación correspondiente de los proveedores.

#### 14.15.3 Copia de seguridad a través de la nube

Sus datos pueden ser sincronizados o guardados en una nube. Varios proveedores de nube son adecuados para esto. Android ofrece Google-Drive de forma predeterminada. Una instrucción para la protección le ofrece el proveedor de la aplicación.

#### 14.16 Imprimir

En AJUSTES » DISPOSITIVOS ENLAZADOS » CONFIGURACIÓN DE ENLACES » IMPRIMIR puede buscar y añadir nuevas impresoras utilizando el servicio de impresión estándar.

#### 14.17 A través del teléfono

#### AJUSTES » SISTEMA » AVANZADO » A TRAVÉS DEL TELÉFONO

#### 14.17.1 Actualización del sistema

Puede buscar una nueva versión de software en Actualización del sistema e instalarla si está disponible. Haga clic en las opciones de la esquina superior derecha para realizar los ajustes de la opción.

14.17.2 Información legal

#### Consulte la información legal.

14.17.3 Modelo y hardware

#### Fíjese en el nombre del modelo.

14.17.4 Versión Android

#### Verá la versión Android.

14.17.5 Número de fabricación

#### Verá el número de versión de software del teléfono.

# **15. Problemas comunes y soluciones**

Si hay algún problema con el funcionamiento de su teléfono móvil, consulte la siguiente tabla para la solución de problemas:

#### Problema: Señal débil

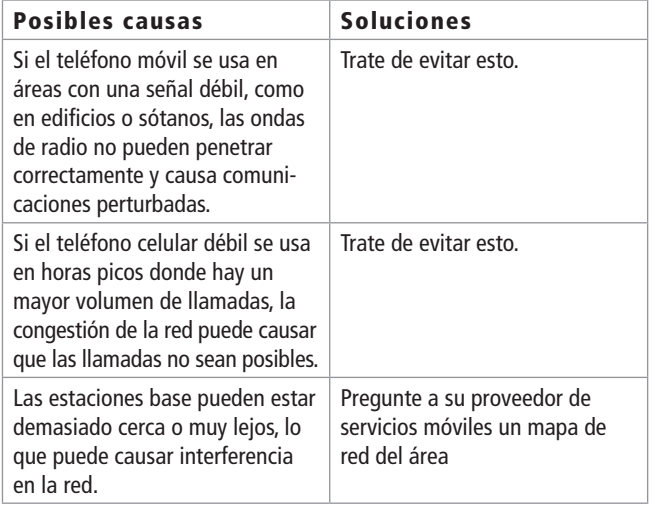

#### Problema: Eco o ruido

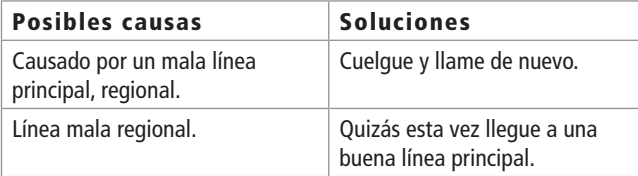

#### Problema: No se puede iniciar

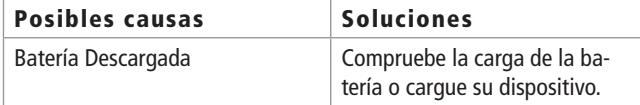

#### Problema: Menor tiempo de espera

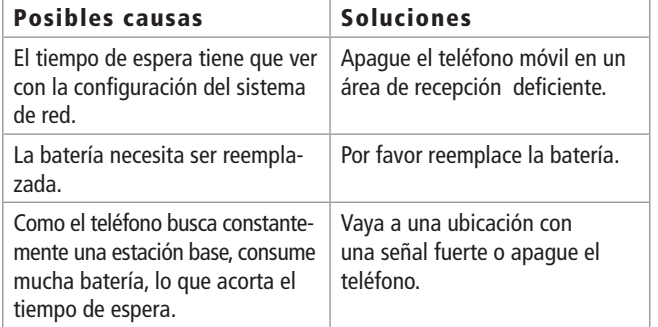

#### Problema: Error de la tarjeta SIM

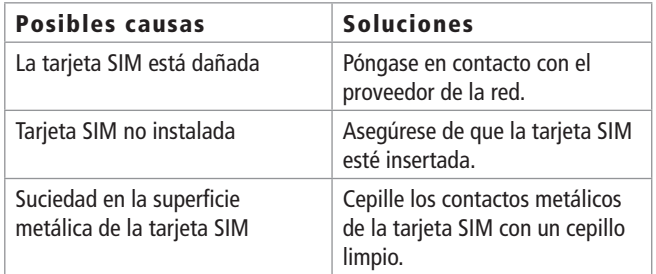

#### Problema: No es posible llamar

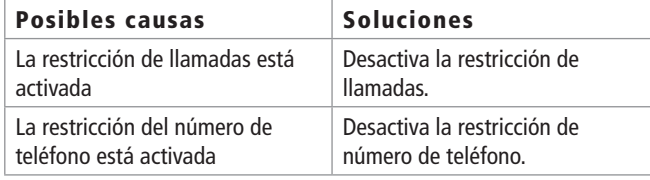

#### Problema: No se puede crear un nuevo contacto en la agenda

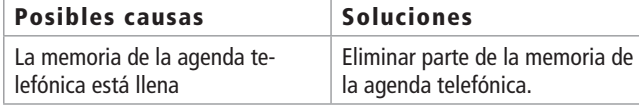

#### Problema: No se puede cargar

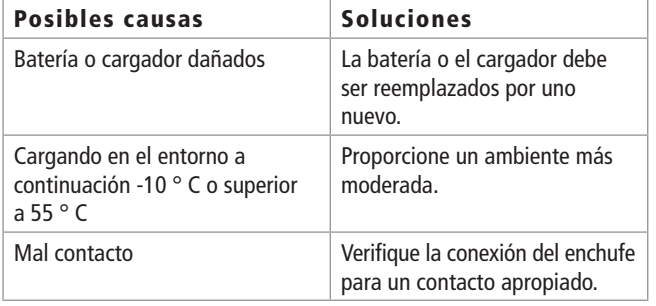

#### Problema: Error de PIN

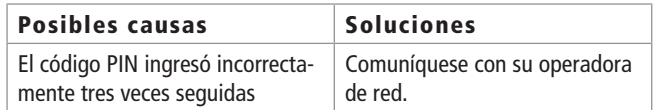

#### Problema: No es posible la conexión a la red

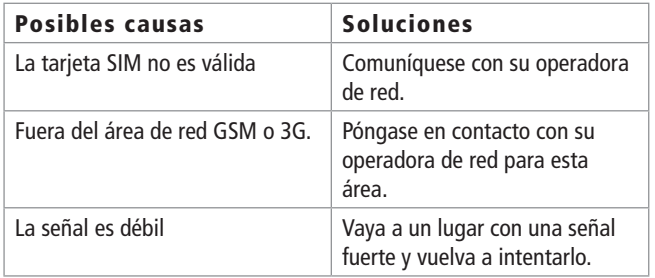

#### Problema: No se puede realizar una función específica

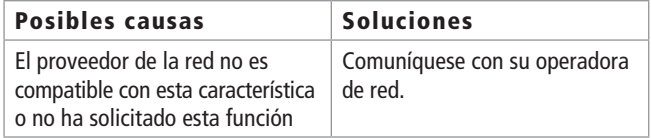